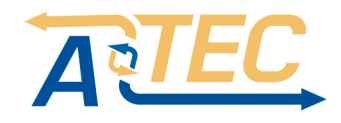

## 3 Установка жесткого диска

#### Напоминание:

(1) Открутите винты сзади и сбоку

корпуса . Снимите крышку

1 Устанавливайте для NVR рекомендованные производителем SATA HDD (при выключенном питании)

2. Следующие изображения и диаграммы . только для справки.

## ■ Руководство по установке HDD

**NVR** Краткое

**руководство** 

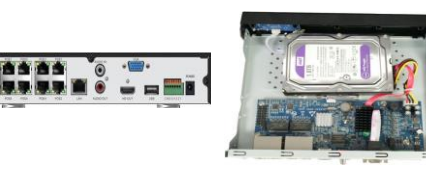

регистратора.

(2) Подсоедините разъемы HDD

кабелями на основной плате

(3) Закрепите HDD винтами через отверстия задней части KODEVCA

(4) Установите крышку и закрепите винтами

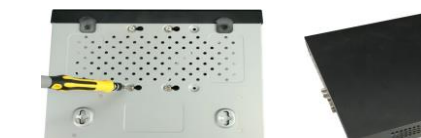

# 4 Интерфейс задней панели

## ■ NVR описание задней панели

Интерфейс залней панели, только лля справки

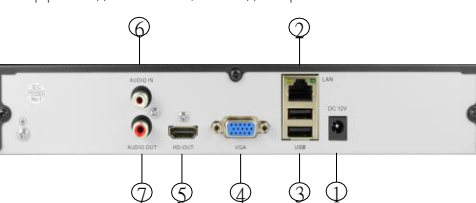

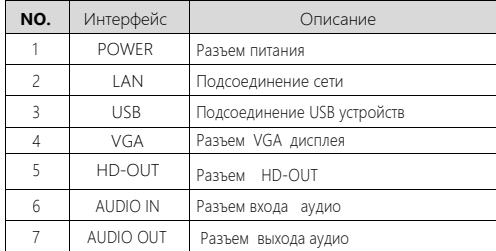

## POE NVR интерфейс задней панели

Изображение залней РОЕ панели, только лля справки  $\phi \phi \phi \phi \phi$  $\bullet = \bullet \bullet$ **ALAMANAS UUUUUUUU** ああみよる NO. Interface **Description**  $\overline{1}$ POWER Разъем питания  $\overline{z}$ **SWITCH** Выключатель питания  $\overline{z}$ AI ARM IN Разъемы тревоги  $\overline{4}$ RS-232 Used for debugging and maintenance  $\overline{5}$ ALARM OUT Connect to alarm output devices  $6\overline{6}$ RS-485 Pазъем RS485  $\overline{7}$ **USB** Разъем USB  $\mathbf{g}$ **I AN** Сетевой разъем  $\mathsf{q}$  $HD-OMI$ PassAM HD-OLIT  $10<sup>°</sup>$ VGA Разъем VGA  $11$ AUDIO IN Разъем вход аудио  $12$ AUDIO OUT Разъем выход аудио  $13$  $P$ SATA Passem external storage device  $14$ POE Ports РОЕ порты

# 5 Основные настройки

## ■ Загрузка

Убелитесь, что вхолное напряжение соответствует номинальному напряжению NVR. Подключите устройство к монитору и адаптеру питания (если имеется). Подключите питание, нажмите кнопку питания (если есть), после чего устройство загрузится.

### Замечание:

1. Рекомендуется использовать адаптеры питания с входами питания со стабильными значениями напряжения и низкими пульсациями помех

2. Некоторые устройства не имеют кнопки питания и загружаются сразу при подключите к электросети

## $\blacksquare$  Мастер запуска

Вы можете выполнить базовую настройку устройства через Мастер Запуска.

Шаг 1: Устройство автоматически переходит на страницу мастера загрузки после включения. Выберите язык, нажмите «Применить», войдите в интерфейс входа в систему, введите пароль

администратора, нажмите «Войти».

Шаг 2: После входа в систему настройте системное время, нажмите «Далее» и следуйте подсказкам, чтобы установить другие параметры интерфейса

#### Замечанме:

1. Если вам не нужно настраивать устройство, вы можете нажать «Отмена», чтобы выйти из интерфейса мастера загрузки. Вы также можете отключить мастер загрузки в «Конфигурация> Конфигурация системы> Общая конфигурация».

2. При первой загрузке необходимо изменить пароль администратора устройства (имя пользователя по умолчанию - «admin», пароль -«12345»), чтобы обеспечить безопасность системы.

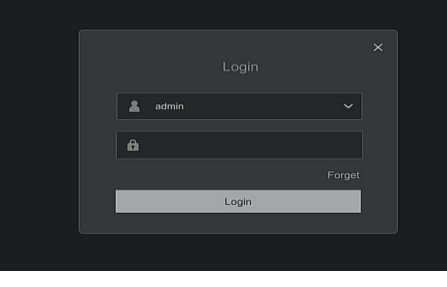

## **• Установки сети**

Перед работой устройства по сети необходимо правильно настроить сетевые параметры.

Процедура: Следуйте указаниям мастера запуска для настройки или нажмите «Конфигурация > Конфигурация сети > Базовая конфигурация» Система отобразит интерфейс IP/порт Измените IP-адрес устройства в соответствии с фактическим планом сети. (IP-адрес по умолчанию для NVR и PoE NVR - 192.168.1.88.).

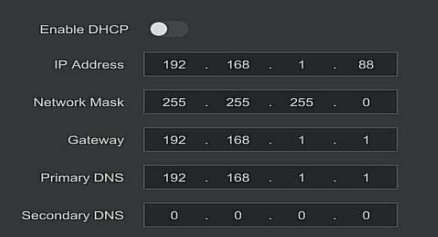

## ■ Добавление IP устройств

Перед работой устройства по сети необходимо правильно настроить CETEBLE DADAMETRI

Прежде чем получить доступ к IP-каналу и настроить его, убедитесь, что NVR

сетевое соединение правильное и действительное.

Шаг 1. Следуйте инструкциям мастера запуска, чтобы войти в конфигурацию канала, или нажмите «Конфигурация> Управление каналом > Конфигурация канала», чтобы войти в интерфейс добавления камеры

Шаг 2. Добавьте IPC автоматически или вручную.

Для автоматического добавления нажмите кнопку «Автоматическое добавление» (POE NVR не поддерживает). Добавьте устройство вручную, нажмите «Поиск», интерфейс поиска устройств автоматически выполнит поиск протокола «Onvif» или «Частный» (если протокол IPC нашей компании отображает «ЧАСТНЫЙ»), выберите IP-устройство, которое нужно добавить, и нажмите «Добавить».

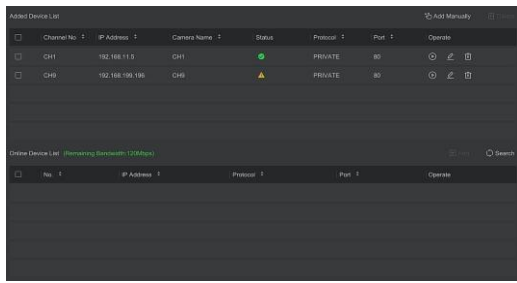

Прочитайте руковолство по оборудованию перед его использованием

Программное обеспечение скачивайте с сайта www.accordsb.ru

# 1 Введение

• Это описание применимо для NVR в корпусе C / CB / DB / D / DxxPoE / CxxPoE

• Данное руководство может содержать некоторые материалы, которые являются технически неточными, несовместимыми с функциями и операциями продукта или неправильно напечатаны. Содержание данного руководства будет обновляться по мере усовершенствования продуктов без предварительного уведомления. Если описание продукта в руководстве не соответствует реальному устройству, отдается предпочтение последнему продукту.

# 2 Инструкции по безопасности

- Ланное оборудование должно быть установлено в хорошо вентилируемом помещении. При установке соблюдайте достаточное расстояние от окружающих приборов. Это гарантирует нужный отвод тепла. Держите оборудование вдали от источников тепла с высокой температурой.
- Устройство следует устанавливать горизонтально, избегайте установки в местах с сильной вибрацией.
- Регистратор не является влагозащищенным . Во избежание пожара или других опасностей, вызванных коротким замыканием, не допускайте попадания жидкости внутрь устройства.
- Используйте жесткий диск, рекомендованный производителем (обычно рекомендуется жесткий диск от Seagate и Western Digital), чтобы соответствовать требованиям длительного чтения и записи больших ланных

 $\mathbf{1}$ 

• Ланное излелие не вылерживает больших нагрузок. Не клалите на изделие тяжелые предметы или многослойные накладки.

## **■ Настройки записи**

#### **Замечание:**

Устройство по умолчанию открывает все каналы на 24 часа записи. Шаг 1: Конфигурация> Управление записью> План записи», чтобы войти в расписание интерфей.

Шаг 2: Выберите канал и тип записи в соответствии с фактическими потребностями. Удерживая нажатой левую кнопку мыши, перетащите указатель мыши на диаграмму периода времени или нажмите «Редактировать», чтобы установить расписание записи.

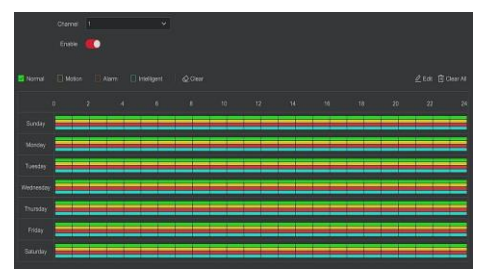

## **■ Воспроизведение**

#### **◊ Мгновенное воспроизведение**

Шаг 1: Когда мышь щелкнет в любом месте экрана текущего канала, панель управления автоматически появится под каналом. Шаг2: Нажмите" " чтобы войти в интерфейс мгновенного воспроизведения, можно воспроизвести первые 5 минут видео текущего канала.

### **◊ Воспроизведение**

Шаг 1: Нажмите "  $\bigotimes$  " или щелкните правой кнопкой мыши интерфейс предварительного просмотра и выберите

«Воспроизведение» для входа в интерфейс воспроизведения. Шаг 2: Выберите "Канал > Дата > Тип видео". Нажмите " (▶)", и интерфейс начнет воспроизведение файла. Или выберите «дата > канал», щелкните левой кнопкой мыши по шкале прогресса времени под интерфейсом воспроизведения, чтобы воспроизвести видео.

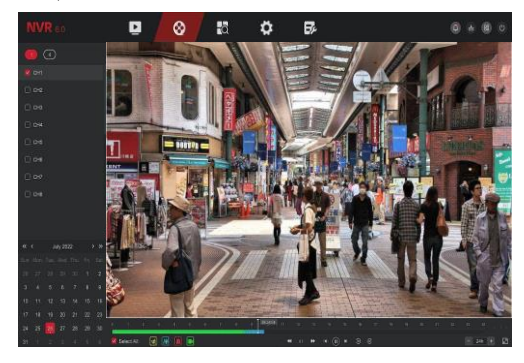

## **■ Умное обнаружение**

Шаг 1:Нажмите «Конфигурация> Специальный режим> Конфигурация событий> Смарт-событие», чтобы войдите в интеллектуальный интерфейс обнаружения

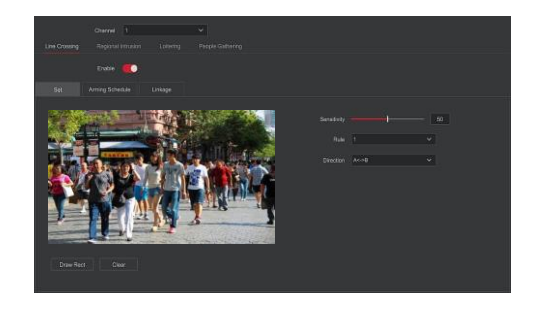

Шаг 2: Выберите режим тревоги интеллектуального обнаружения для настройки канала. Интеллектуальные сигналы обнаружения, поддерживаемые устройством, включают обнаружение гуманоидов, обнаружение пересечений, обнаружение региональных вторжений, обнаружение людей.

#### Замечание**:**

Все режимы интеллектуального обнаружения можно установить только в том случае, если устройство IPC поддерживает их.

Интерфейсное устройство, поддерживающее интеллектуальное обнаружение, может настроить не более четырех правил обнаружения выхода за пределы зоны действия, четырех правил вторжения, четырех правил обнаружения и четырех правил агрегирования персонала.

#### **◊ Пересечение линии**

В интерфейсе «Пересечение линии» выберите «Канал»> нажмите «Включить»> нажмите «Установить»> нажмите «Нарисовать прямоугольник», чтобы нарисовать предупреждающую линию на видеоизображении> Установите «Чувствительность» и «Направление»> нажмите «Применить»> установите « Расписание постановки на охрану», нажмите «Связь», чтобы установить необходимый режим обработки> нажмите «Применить».

#### **◊ Определение вторжения**

В интерфейсе «Региональное вторжение» выберите «Канал»> нажмите «Включить»> нажмите «Установить»> нажмите «Нарисовать прямоугольник», чтобы нарисовать область предупреждения на видеоизображении> Установите «Чувствительность» и «Порог времени»> нажмите «Применить»> нажмите «Расписание постановки на охрану», чтобы установить период времени тревоги> нажмите «Связь», чтобы установить необходимый режим обработки> нажмите «Применить».

#### **◊ Обнаружение бездействия**

В интерфейсе выберите «Канал»> нажмите «Включить»> нажмите «Установить»> нажмите «Нарисовать прямоугольник», чтобы нарисовать область предупреждения на видеоизображении> Установите «Чувствительность» и «Порог времени»> нажмите «Применить»> нажмите «Расписание постановки на охрану», чтобы установить период времени тревоги> нажмите «Связь», чтобы установить необходимый режим обработки> нажмите «Применить».

#### **◊ Детекция групп людей**

. В интерфейсе выберите «Канал»> нажмите «Включить»> нажмите «Установить»> нажмите «Нарисовать прямоугольник», чтобы нарисовать область оповещения на видеоизображении> Установите «Пропорцию»> нажмите «Применить»> нажмите «Расписание постановки на охрану», чтобы Установите период времени будильника> нажмите «Связь», чтобы установить необходимый режим обработки> нажмите «Применить».

### **■ Выключение**

Выберите «Питание> Выключение», нажмите «Выключение».

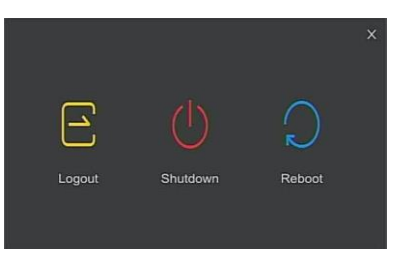

# **6 Web браузер**

### **■ Логин**

Шаг 1: Убедитесь, что NVR и ПК находятся в одной подсети. В противном случае сегмент сети ПК необходимо настроить на тот же сегмент, что и сетевой видеорегистратор, например «192.168.1.99».

Шаг 2: Откройте браузер IE, выберите «Инструменты» > «Свойства обозревателя» > «Безопасность» > «Пользовательский уровень» > «Элементы управления и плагины ActiveX», все параметры включены.

 . Шаг 3: Откройте «Search Tool», дважды щелкните целевое устройство в результатах поиска, чтобы войти в интерфейс входа в систему, или откройте браузер IE и введите адрес NVR: например, «http://192.168.1.88/» (если порт http NVR изменен на 89, введите «http://192.168.1.88:89/»), чтобы войти в интерфейс входа. Шаг 4: Введите имя пользователя устройства (по умолчанию «admin»), пароль (по умолчанию «12345»). ») и нажмите «Войти».

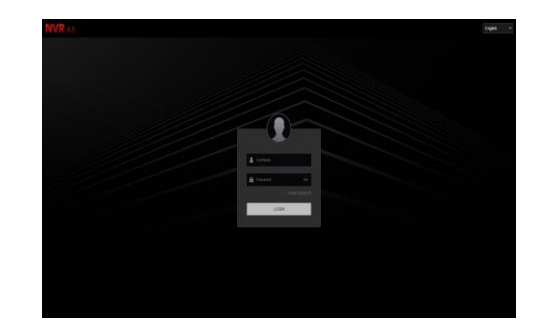

## **■ Предпросмотр**

В интерфейсе предварительного просмотра нажмите кнопку воспроизведения внизу. При первом подключении вам необходимо скачать и установить плагин перед предварительным просмотром.

#### **Замечание:**

Веб-сторона также может выполнять такие операции, как система, сеть, хранилище, воспроизведение, загрузка, обновление, обслуживание и сброс настроек через Интернет.

# **7 Мобильный сервис**

#### Шаг 1: Загрузка и установка

Используйте телефон Android или iOS для сканирования соответствующего QR-кода или выполните поиск «BitVision» в магазине приложений, чтобы загрузить и установить приложение BitVision.

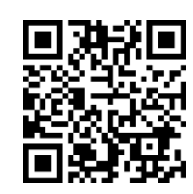

App QR

Шаг 2: Введите логин

Запустите приложение BitVision, на боковой панели. нажмите " "

Нажмите «Войти», введите учетную запись и пароль ,нажмите «Войти» или

выберите другую учетную запись приложения для авторизации входа и

использования.

Шаг 3: Добавьте устройство

после нажатия «Готово».

После ввода логина, нажмите "Device manage" , нажмите" " , выберите «Добавить SN», введите имя устройства, имя пользователя, пароль и код подтверждения после сканирования QR код (код подтверждения, напечатанный на этикетке), выберите группу устройств, нажмите «Добавить устройство», чтобы завершить добавление. Шаг 4: Живое видео

Выберите "Real time" и " " чтобы войти в список устройств в главном интерфейсе, выберите канал устройства для предварительного просмотра в группе, вы увидите живое видео

## **8 Отказ от ответственности**

. Компания не несет ответственности перед Вами или какой либо третьей стороной за любые телесные повреждения или материальный ущерб , если обслуживание продукта будет прекращено по любой из следующих причин: - неспособность установить или использовать продукт в строгом соответствии с требованиями; для защиты национальных или общественных интересов; форс-мажор; или по вашим собственным причинам или по причинам третьих лиц (включая, помимо прочего, проблемы с использованием сторонних продуктов, программного обеспечения или компонентов.

- компания никоим образом не гарантирует, прямо или косвенно, что этот продукт подходит для определенной цели или использования. Этот продукт не должен использоваться в медицинском, защитном оборудовании или других приложениях, где отказ продукта может привести к угрозе жизни или травме, а также в оружии массового поражения, биологическом и химическом оружии. Использование объекта в опасных или негуманных целях, таких как ядерное оружие, ядерные взрывы или любое небезопасное использование ядерной энергии. Любые убытки или ответственность, возникающие в результате такого использования, несете вы

- Этот продукт, при правильной установке и использовании, может обнаружить угрозу в определенной области, но он не может предотвратить несчастный случай или вытекающие из него телесные повреждения или материальный ущерб. Вы должны быть бдительными в своей повседневной жизни и знать о мерах предосторожности.

Компания не несет ответственности за любые косвенные, случайные, специальные или штрафные убытки, претензии, материальный ущерб или потерю любых данных или файлов. В максимальной степени, разрешенной законом, никакая наша ответственность не будет превышать сумму, которую вы заплатили за этот продукт.